#### Anfang August erweitern wir die App für Sie

# *PBeaKKDirekt: das Postfach kommt*

Seit Mitte März steht Ihnen unsere App PBeaKKDirekt für Ihre digitalen Einreichungen zur Verfügung. In der App können Sie antragsfreie Erstattungen durchführen, sonstige Unterlagen einreichen, Dokumente offiziell nachreichen oder auch Anträge mit Besonderheit an uns senden. Anfang August werden wir ein weiteres Update durchführen und ein persönliches Postfach anbieten, in dem Sie Ihre Erstattungsbescheide digital in der App empfangen können.

It PBeaKKDirekt können Sie<br>
letter-<br>
lagen an uns senden - porto-<br>
frei jederzeit und von überall, Dabereits so gut wie alle Unterlagen an uns senden - portofrei, jederzeit und von überall. Darüber hinaus bieten wir Ihnen nur in

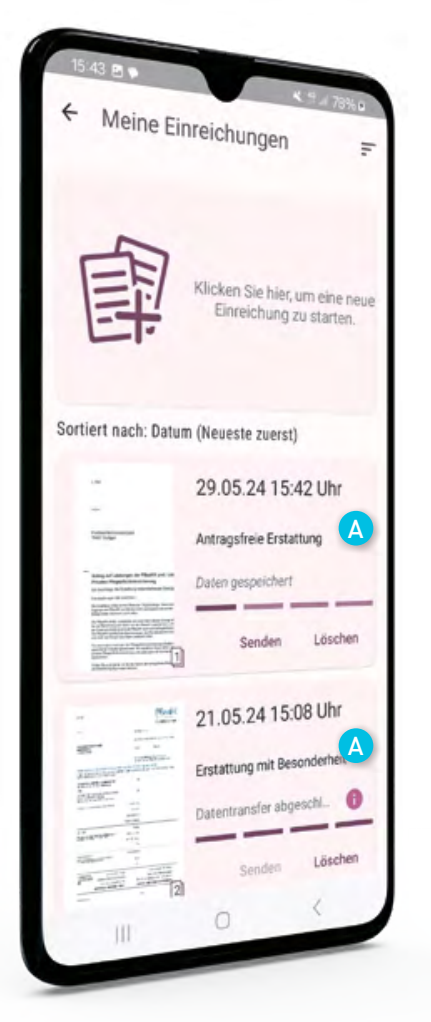

der App die antragsfreie Erstattung an. Selbstverständlich können Sie auch Unterlagen einreichen, die kein Leistungsantrag sind, Nachreichungen tätigen oder Leistungsanträge mit Besonderheit (z.B. Unfall, AKV-Leistungen) an uns senden. Wählen Sie in der App einfach die korrekte Kategorie pro Einreichung aus. Und bei Bedarf können Sie die Kategorie bis zum Senden auch noch ändern. Darüber hinaus sehen Sie bei jeder Einreichung, welche Kategorie ausgewählt wurde,

**A** Bei jeder gespeicherten oder gesendeten Einreichung wird angezeigt, welche Kategorie Sie ausgewählt haben.

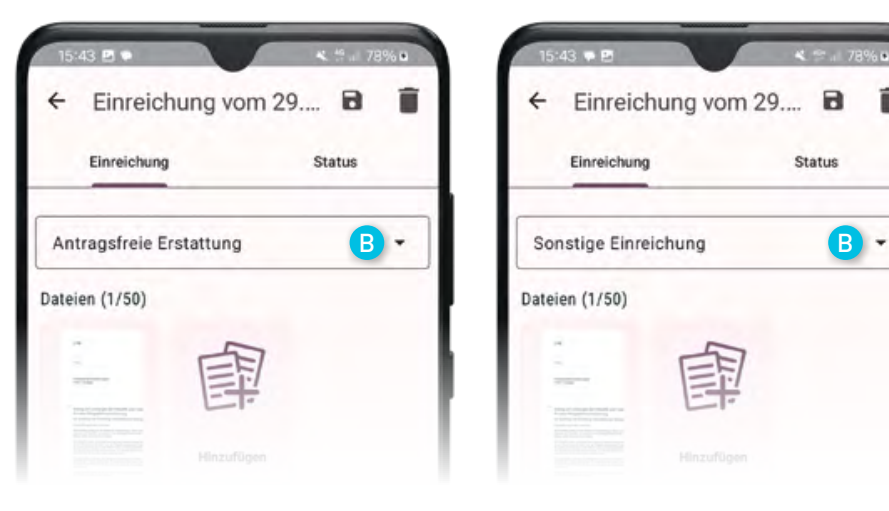

eine wichtige Verbesserung zu unserer ehemaligen App. Dort wurde Ihnen die ausgewählte Kategorie nicht angezeigt, was häufig zu Problemen bei Nachfragen zu einzelnen Einreichungen geführt hat.

Wenn Sie die Kategorie wählen, beachten Sie einfach die Faustregel: "Besonderheit" bedeutet, es muss ein Antrag fotografiert werden und "Sonstige" bedeutet, Sie reichen keine Unterlagen zur Erstattung ein.

A) Bei jeder gespeicherten oder **B**) Solange Sie die Unterlagen noch nicht gesendet haben, können Sie die Kategorie ändern. Die Unterlagen bleiben dabei unverändert.

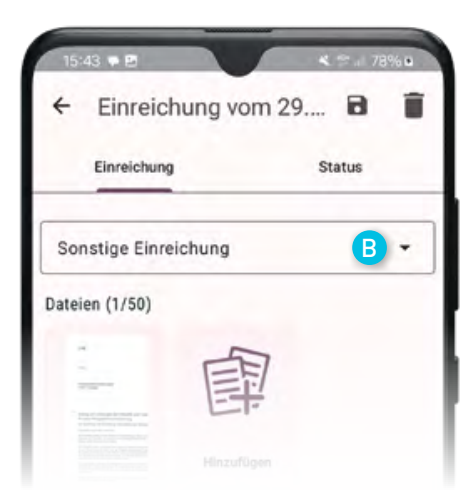

#### *Unser* Service

#### *Mehrere Dokumente*

Mit PBeaKKDirekt können Sie selbst verständlich auch mehrere Dokumen te mit Vorder- und Rückseiten in einer Einreichung an uns senden. In der App wird alles nacheinander angezeigt. Die künstliche Unterscheidung in Dokumente ist im Vergleich zu früher entfallen. Es ist auch kein Problem, Unterlagen zu speichern und weitere später zu ergänzen und im Anschluss gesammelt an uns zu senden.

# *Update Ende Mai*

Seit Ende Mai bieten wir Ihnen einen Nachrichtendienst in der App an und informieren Sie dort beispielsweise, wenn Wartungsarbeiten anstehen. Wir stellen Ihnen außerdem Infor mationen zur Verfügung, die Ihnen bei der Nutzung der App weiterhel fen. Grundsätzlich können Sie über die App mit einem Klick auf unsere Sammlung an Fragen und Antworten zugreifen. Die Sammlung ist online jederzeit über das ServiceCenter auf ≥[www.pbeakk.de](http://www.pbeakk.de) aufrufbar.

- Die aktuellen Hinweise werden hier angezeigt, meistens blenden wir mehr als eine verlinkte Nach richt ein. E<br>F
- **F** Mit einem Klick in der App öffnen sich direkt die wichtigsten Fra gen und Antworten.

Hinweis zu den App-Screenshots: Für diese Ausgabe haben wir ein Android-Smartphone verwendet. Die Ansichten weichen zu Apple-Geräten teilweise ab.

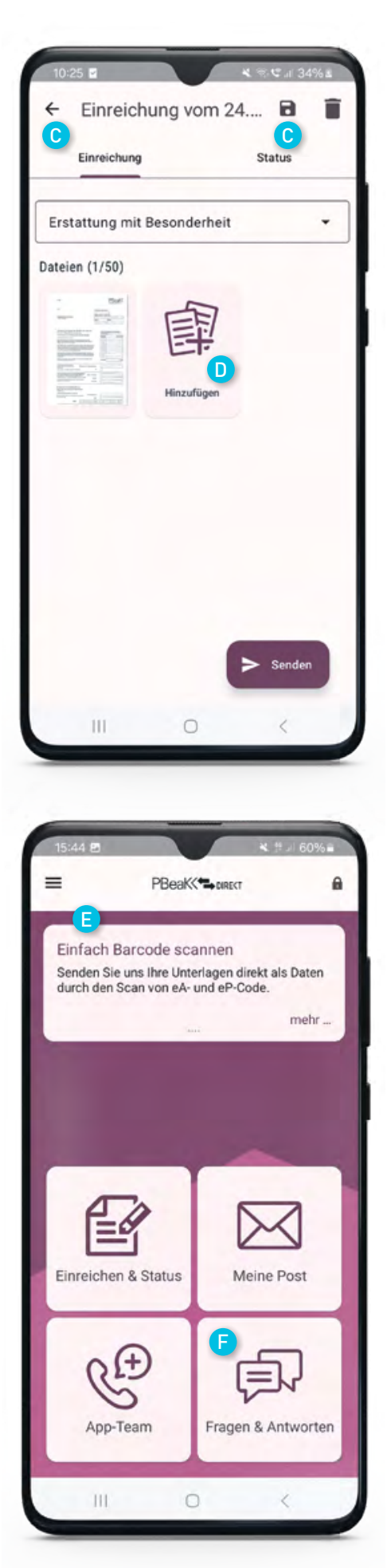

- $\bullet$ Mit einem Klick auf das Speicher-C<br>D<br>D Symbol oder auf den Zurück-Pfeil werden alle Fotos, PDFs oder Bar codes gespeichert und für Sie als Einreichung in der Statusanzeige übernommen, die Sie später absen den oder weiter ergänzen können.
- **D** Klicken Sie auf "Hinzufügen", um Rückseiten zu fotografieren oder weitere Unterlagen in der Einrei chung zu ergänzen. Bis zu 50 Da teien sind maximal möglich. Hier füllen Sie Ihren "Briefumschlag", der an uns gesendet und als Gan zes geprüft und bearbeitet wird.

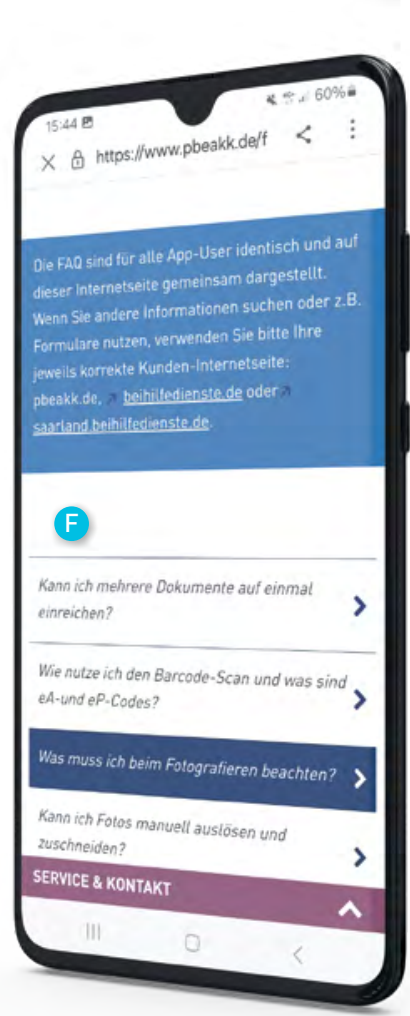

Die Einführung der Nachrichtenfunktion war die erste Funktion in der App, die tatsächlich von der alten App abweicht. PBeaKKDirekt bietet ansonsten die gleichen Möglichkeiten wie die alte App. Die Optik unterscheidet sich und an einigen Stellen müssen Sie in der neuen App weniger häufig klicken als früher, um ans Ziel zu kommen.

Nach der Auswahl der Kategorie öffnet sich jetzt beispielsweise direkt die Fotofunktion. In der App können Sie entscheiden, ob Sie Ihre Unterlagen als PDF hochladen, jede Seite einzeln fotografieren oder vorhandene Codes einscannen. Auf dem Fotoscreen können Sie zum PDF-Upload oder Barcode-Scan wechseln.

Wenn Sie fotografieren möchten, achten Sie auf den schwarzen Bildrahmen, der die Erkennung unterstützt. Die App schneidet nach der automatischen Aufnahme die Dokumente automatisch zu. Wenn Sie manuell auslösen, schneiden Sie Fotos bitte korrekt zu, damit die Dokumente möglichst allein und möglichst groß auf dem Foto erkennbar sind. Bei Bedarf können Sie diese Funktion selbstverständlich auch bei einer automatischen Aufnahme nutzen und den Zuschnitt verändern.

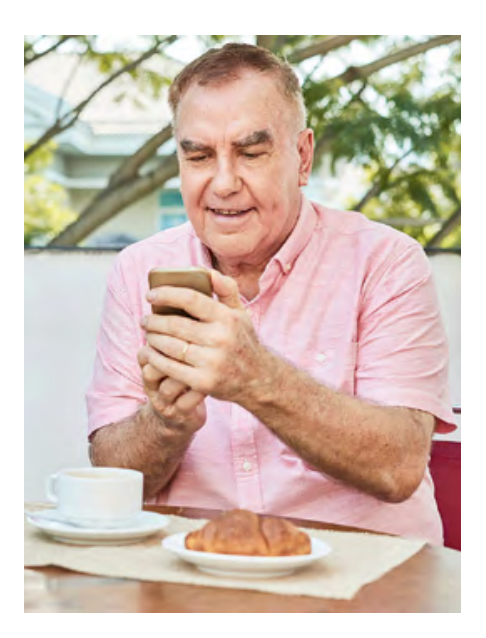

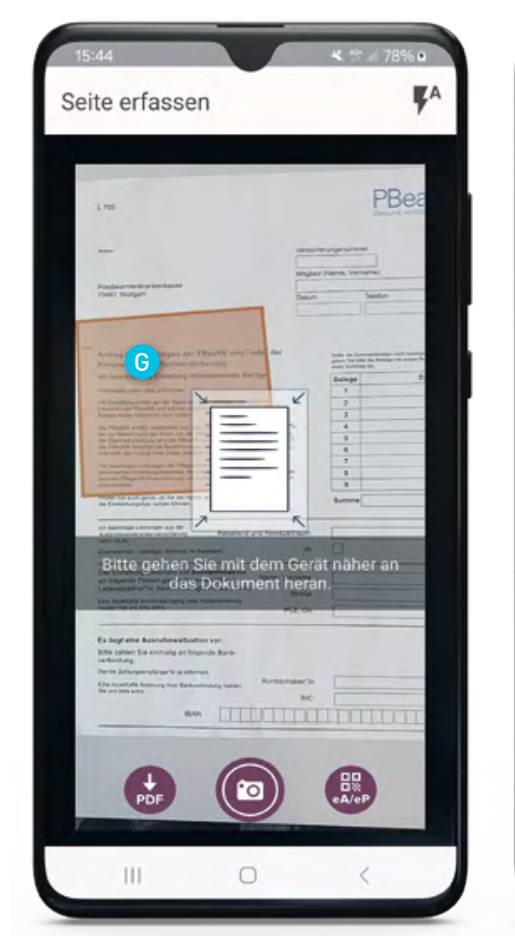

G) Da hier die Außenränder nicht **H**) Das ist der schwarze Rahmen erkennbar sind, "sucht" die Funktion innerhalb der Seite nach Abgrenzung. Gehen Sie in diesem Fall weiter weg mit dem Gerät.

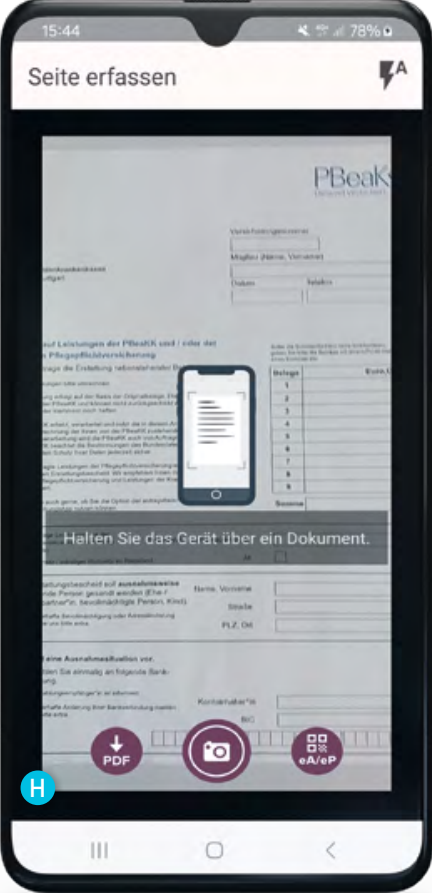

in der Fotofunktion. Die Unterlage muss vollständig innerhalb sein, damit die Fotofunktion die korrekten Ränder und damit ein Dokument erkennt. H Das ist der schwarze Rahmen **III. Wenn Sie das Gerät möglichst** 

![](_page_2_Picture_9.jpeg)

still halten, wird das Dokument nun erkannt und das Foto ausgelöst.

#### *Unser* Service

App schneidet Dokument korrekt J zu und entfernt automatisch Foto-Inhalte, die nicht zum Dokument gehören.

K Falls Sie manuell das Foto auslösen, schneiden Sie bitte das Foto so zu, dass nur das Dokument sichtbar ist. Wir erhalten sehr viele Fotos mit irrelevanten Inhalten, die die Dokumenten-Größe stark verkleinern und die Bearbeitung erschweren.

J

Erfasste Seite

PBeaK

K

## *Nächstes Update: Einführung Postfach*

Anfang August werden wir Ihnen eine neue Version der App zur Verfügung stellen. In diesem Update wird das Postfach enthalten sein. Mit einem Klick auf die Kachel "Meine Post" können Sie direkt in der App die Freischaltung beantragen. Wenn Sie das Postfach nutzen, erhalten Sie alle Erstattungsbescheide nicht mehr als Papier-Post, sondern als PDF digital in die App.

Damit sparen Sie mit der App nicht nur bei der Einreichung den Postweg, sondern auch beim Empfang Ihrer Erstattungsbescheide. Daneben sparen wir alle gemeinsam Papier und tun so etwas für die Umwelt.

Die zugestellten PDF-Dateien werden Ihnen in der App angezeigt. Sie können selbst entscheiden, ob Sie ein PDF

![](_page_3_Picture_246.jpeg)

Die PDF-Dateien im Postfach der App können Sie löschen, wenn Sie diese nicht mehr benötigen. Von unserer Seite findet selbstverständlich keine Löschung der zugestellten Unterlagen auf Ihrem Gerät statt.

Neben den Erstattungsbescheiden stellen wir auch Ihre Versicherungsbestätigung digital zu, die Sie jährlich von uns erhalten, oder die Sie unterjährig zusätzlich bei uns anfordern. Alle anderen Schreiben versenden wir unabhängig von der Freischaltung Ihres digitalen Postfachs bis auf Weiteres per Post. Hier arbeiten wir nach dem Update schrittweise daran, weitere Schreiben für die digitale Zustellung freizugeben.

![](_page_3_Picture_10.jpeg)

Die in die App gesendeten Dokumente gelten als zugegangen, sobald sie in Ihrem Postfach eingegangen sind und Sie die Möglichkeit haben, von einem Account-Gerät auf diese Dokumente zuzugreifen und von ihnen Kenntnis zu nehmen.

### *Elektronische Übermittlung von Dokumenten in Ihr Postfach*

Damit wir Ihnen an Sie gerichtete Dokumente mit Ihren personenbezogenen Daten in die App zurücksenden dürfen, findet im Rahmen der Freischaltung des Postfachs eine sogenannte 2-Faktor-Authentifizierung statt. Sie willigen in der App in die elektronische Übermittlung von Dokumenten in Ihr Postfach ein und stimmen den Nutzungsbedingungen zu. Wir senden Ihnen einen Brief mit einer PIN zur Freischaltung. Dieser Brief geht an die Postadresse, die bei uns im System für die jeweilige Versicherungsnummer offiziell hinterlegt ist. Diese PIN tippen Sie in der App einfach ein und bestätigen damit die Postfachnutzung.

Wenn Ihr App-Account von mehreren Endgeräten genutzt wird, gilt die Freischaltung für den Account und damit für alle Account-Geräte. Das bedeutet, dass das Postfach auf allen Endgeräten geöffnet werden kann und alle Inhalte des Postfachs und die in das Postfach übermittelten Dokumente einsehbar sind.

Wenn wir Ihnen im Postfach etwas zustellen, erhalten Sie wie bei einer Einreichung eine Pushnachricht auf die Account-Geräte und eine Anzeige in der App. Zusätzlich senden wir beim Postfach auch noch eine neutrale E-Mail als Hinweis an die registrierte Accountadresse.

![](_page_4_Picture_6.jpeg)

L) Klicken Sie in der App auf "Meine Mauf der nächsten Seite können Post". Im Anschluss öffnet sich eine neue Seite, auf der Sie Ihre PIN zur Freischaltung Ihres Postfachs anfordern können.

Sollten Sie dies schon durchgeführt haben, öffnet sich bei Klick auf "Meine Post" Ihr persönliches Account-Postfach und Sie können Ihre Bescheide als PDF einsehen.

Sie anklicken, dass Sie die Freischaltung des Postfachs wünschen und den PIN für die 2-Faktor-Authentifizierung anfordern.

Sollte für Ihren Account bereits eine PIN angefordert sein, die noch nicht eingegeben wurde, zeigen wir Ihnen hier die entsprechende PIN-Eingabe an.

- M Auf der nächsten Seite können N Wenn Sie das Postfach nutzen möchten, stimmen Sie hier den entsprechenden Nutzungsbedingungen und Datenschutzregelungen zu. N
	- Abschließend erscheint eine Bestätigung. Sobald Sie die PIN per Brief erhalten haben, können Sie diese eingeben. O

#### *Unser* Service

### *Authentifizierung und Postfach*

In der App können Sie im Menü unter "Meine Daten" einsehen, ob das Postfach freigeschaltet wurde über die Authentifizierung, also per PIN-Brief und PIN-Eingabe. Diese Anzeige enthalten nach dem Update alle Accounts. Wenn das Postfach über die PIN-Eingabe freigeschaltet wurde, sehen Sie unter "Meine Daten", dass das Postfach aktiviert ist. In diesem Zustand erhalten Sie, wie beschrieben, unter anderem Ihre Erstattungsbescheide digital in Ihr Postfach und nicht mehr postalisch.

![](_page_5_Picture_3.jpeg)

![](_page_5_Picture_4.jpeg)

![](_page_5_Picture_5.jpeg)

Sollten Sie sich nach der Freischaltung entscheiden, dass Sie lieber wieder Papier-Post möchten, müssen Sie dafür nicht extra Ihren Account löschen und sich neu registrieren. Sie behalten Ihren Account, wir behalten mit der 2-Faktor-Authentifizierung Ihre grundsätzliche Freischaltung und Sie können einfach das Postfach über das Menü unter "Einstellungen – Meine Daten" deaktivieren. Die Postfachanzeige in der App wird "eingefroren". Das bedeutet, die bis zur Deaktivierung eingegangenen Unterlagen sind weiterhin vorhanden, es kommen aber keine neuen Unterlagen hinzu.

Wenn Sie das Postfach wieder aktivieren möchten, geht dies genauso über den Aktivierungsbutton unter "Meine Daten".